# **Einrichtung eines virtuellen Konferenzraums**

Ein virtueller Konferenzraum muss einmalig definiert und kann nachfolgend beliebig oft für weitere Konferenzen genutzt werden.

Berechtigt für die Einrichtung eines virtuellen Konferenzraums sind alle Mitglieder der Universität mit Ausnahme der Studierenden. Sofern Δ Studierende einen eigenen Konferenzraum benötigen wenden diese sich bitte an ihren Vorgesetzten oder wissenschaftlichen Betreuer.

## Schritt-für-Schritt-Anleitung

- 1. Aufruf der [DFNconf-Portalseite](https://www.conf.dfn.de/)
- Veranstalter-Login 2. Anklicken von

Weiter 3. Suchen Sie nach der Einrichtung "UniBw München"

4. Im Anmeldefenster zur "UniBw München" können Sie sich mit Ihren RZ-Zugangsdaten am DFNconf-Portal anmelden

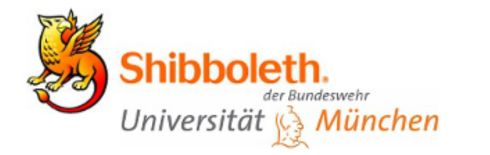

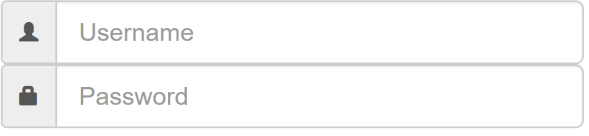

- Don't Remember Login
- □ Clear prior granting of permission for release of your information to this service.

#### Login

- 5. Jetzt können Sie neue Räume anlegen oder Ihre bisher definierten Konferenz- bzw. Meetingräume weiter bearbeiten.
- 6. Bei der Neuanlage müssen Sie einen eindeutigen Raumnamen (Bezeichnung des Konferenzraums) angeben und ggf. eine Veranstalter-PIN vorgeben

Die Vergabe einer Veranstalter-PIN wird dringend empfohlen, um einen Missbrauch des Konferenzraums durch fremde Personen Δ zu verhindern.

Diese Angaben reichen bereits für einen virtuellen Konferenzraum aus, können aber in den folgenden Schritten auch weiter bearbeitet werden.

7. In der Übersicht Ihrer Meetingräume finden Sie für jeden Raum eine Vorlage (TEALVOTIQUE) zur Einladung an die Teilnehmer. Diese Vorlage beinhaltet neben der Telefonnummer, Web-URL und Konferenz-ID auch die mögliche Gäste-PIN zur Teilnahme. Nutzen Sie den Text dieser Vorlage, um zu einer konkreten Veranstaltung diese per Mail an die Teilnehmer zu versenden oder eine Besprechung über Exchange zu planen.

Für eine weitere Bearbeitung der vorhandenen Konferenzräume sollten zumindest die folgenden Punkte beachtet werden:

Gäste erlauben

Ja: Gäste können sich (bei Kenntnis der URL oder ID) beteiligen. Hier sollte aber eine zusätzliche PIN die Teilnahme absichern. Nein: Es werden nur Veranstalter (unter Kenntnis der URL oder ID und der PIN) zugelassen

Gäste-PIN: Sollte als zusätzlicher Schutz gesetzt werden, ansonsten wäre dies eine weltweit offene Konferenz (unter Kenntnis der URL oder ID). Gäste stummschalten

Ja Das Mikrofon der Gäste ist stummgeschaltet und muss erst explizit freigeschaltet werden. Dies verringert mögliche Störgeräusche oder Rückkopplungen

### **Erweiterung der Konferenz um Streaming**

Streaming aktiviert eine sehr effiziente Übertragung von Videoinhalten an eine nahezu unbegrenzte Anzahl von Teilnehmern. Die Teilnehmer können an dieser Konferenzform einfach per URL über den Browser ohne weitere Software teilnehmen.

Zur Aktivierung der Streaming-Funktion ist lediglich bei der Bearbeitung des Konferenzraums die Option "Streaming aktivieren" auf "Ja" zu setzen.

Einziger Nachteil für die Teilnehmer ist die fehlende Rückmeldung per Audio oder Video an den Veranstalter. Dies kann aber durch die Aktivierung eines Streaming-Chat ("Streaming-Chat aktivieren": Ja) zumindest etwas kompensiert werden.

Weitere Details für Veranstalter finden Sie unter ["Vorlesungen per Streaming übertragen"](https://publicwiki.unibw.de/pages/viewpage.action?pageId=30638163).

## Verwandte Artikel

- [ZOOM](https://publicwiki.unibw.de/display/RZ/ZOOM)
- [BigBlueButton Nutzeranleitung](https://publicwiki.unibw.de/display/RZ/BigBlueButton+Nutzeranleitung)
- [BBB-Empfehlungen](https://publicwiki.unibw.de/display/RZ/BBB-Empfehlungen)
- [Videokonferenzen](https://publicwiki.unibw.de/display/RZ/Videokonferenzen)
- [Präsentationen hochladen und entfernen](https://publicwiki.unibw.de/pages/viewpage.action?pageId=58524522)

KB-Artikel 30638103 Version 4